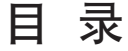

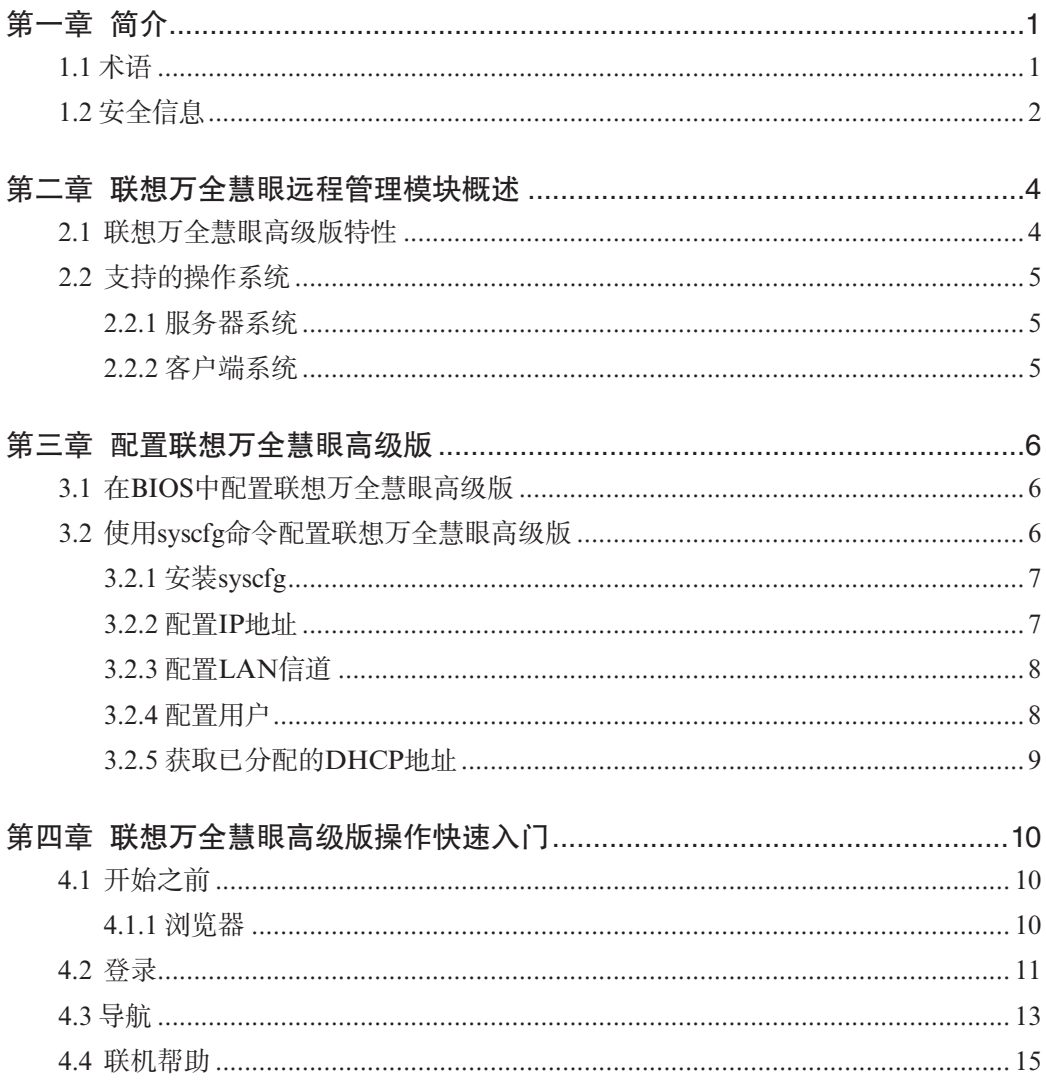

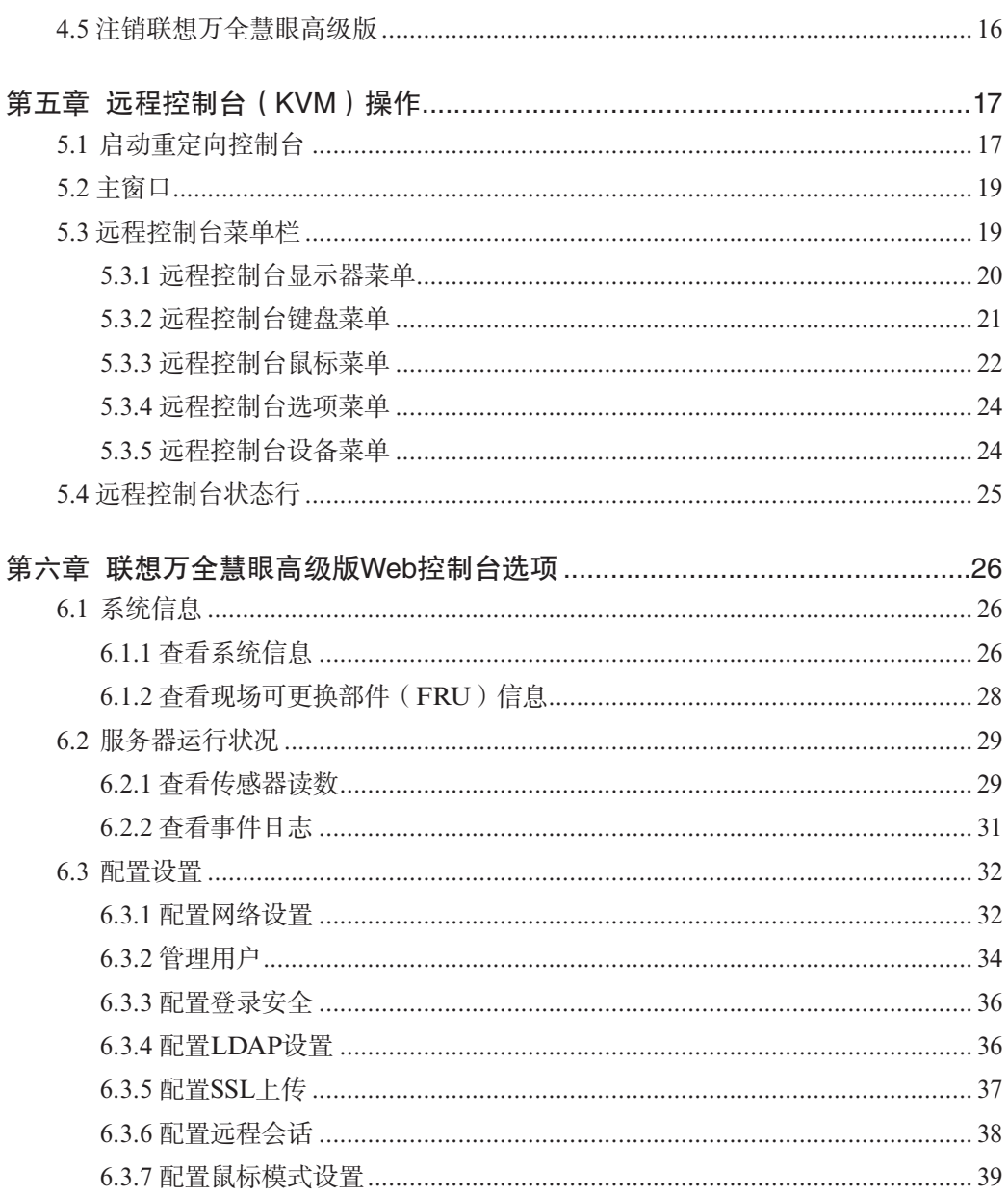

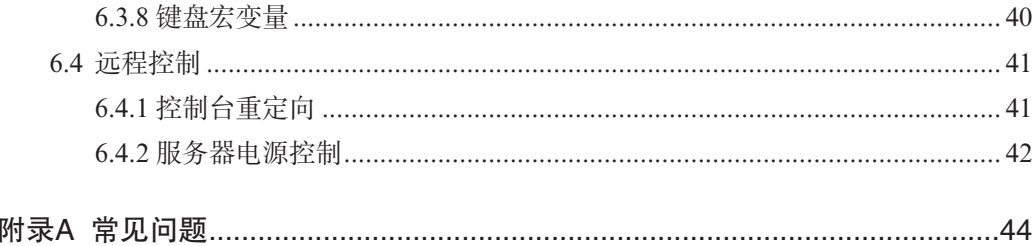

## 第一章 简介

感谢你购买并使用联想万全慧眼IV高级版,以下简称高级版。将联想万全慧眼高级 版管理模块安装到服务器主板上专有的接口上时,即可提供高级版专有的管理功能。

这种外形小巧的附加卡与集成的Baseboard Management Controller(底板管理控制 器,简称BMC)一起使用,通过内置Web控制台即可随时随地实现服务器控制。

本用户指南讲述了如何使用联想万全慧眼高级版,并简要概述了模块特性以及如何 设置和操作。

本用户指南专供那些负责安装、故障排除、升级以及维修联想万全慧眼高级版的系 统技术人员使用。作为系统管理员,您在熟读本指南后即可利用联想万全慧眼高级版从 任意位置远程访问,以便对紧急的关键事件作出即时响应。

#### 1.1 术语

下表列出了本文档中所使用的术语及其相应说明。

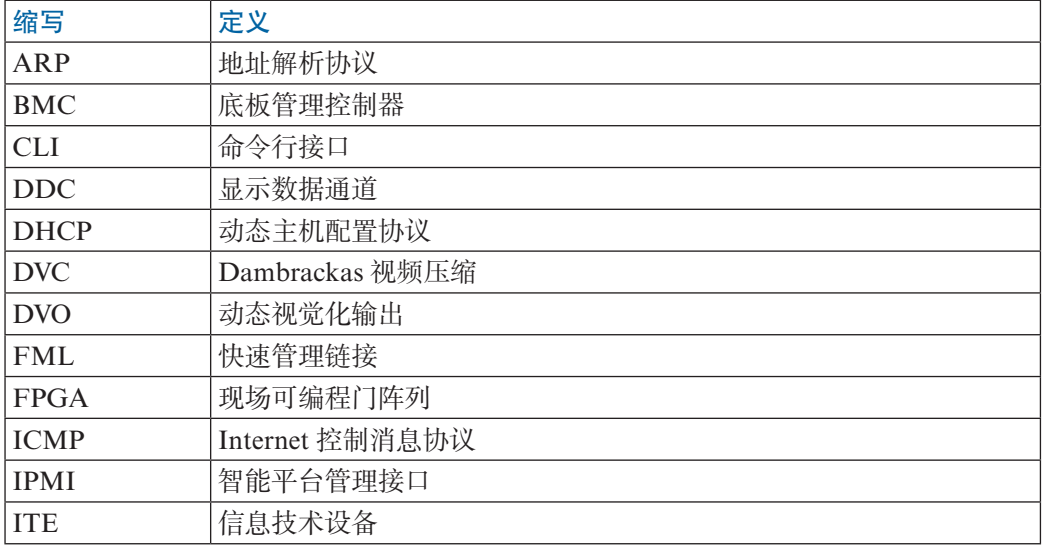

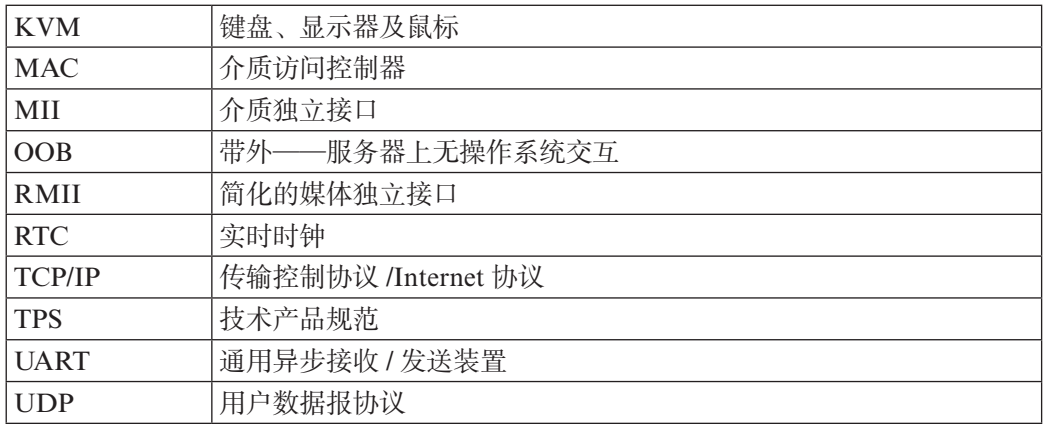

## 1.2 安全信息

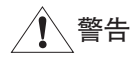

在操作本联想万全慧眼高级版服务器产品之前,无论您是借助本指南还是其他资料 作为参考,都应格外注意此类安全说明。必须遵循本指南中的安装说明,以确保完全符 合现有的产品认证和许可。

# 警告

√ 系统通电/断电: 服务器电源按钮无法关闭系统电源或联想万全慧眼高级版电 源。要切断联想万全慧眼高级版的电源,您必须从墙上电源插座中拔掉服务器交流电源 线。在打开机箱装拆联想万全慧眼高级版之前,请确保已拔掉了交流电源线。

危险状况、设备和电缆:电源、电话和通讯电缆上可能存在电击的危险。在打 开设备之前,请关闭服务器,拔掉电源线并切断通讯系统、网络和连接到服务器的调制 解调器。否则,可能会导致人身伤害或设备损坏。

◯ 静电放电(ESD)和ESD保护:静电放电(ESD)会损坏磁盘驱动器、主板及

其他部件。我们建议您只在ESD防护工作站上执行本章中的所有步骤。如果没有ESD工 作站,则在拿持部件时请戴上防静电腕带,并将腕带连接到服务器上的机箱接地线(即 任何未涂漆的金属表面)以提供ESD保护。

ESD与拿持主板:拿持主板时应格外小心。它们对ESD极为敏感。拿持主板时 只接触其边缘。从保护包装袋或服务器中取出主板后,请将主板组件侧面朝上放置在无 静电的接地表面上。请使用导电的泡沫垫(如果有),而非主板包装袋。请勿将主板在 任何表面上滑动。

安装或拆卸跳线:跳线是一种套在两个跳线引脚之间的小型塑封导体。有些跳 线在顶端有一个小翼片,便于您用指尖或细针头钳将其夹住。如果跳线没有此类翼片, 则在用针头钳安装或拆卸跳线时应格外小心,请务必用针头钳夹住跳线的窄面,而绝不 是宽面。夹住宽面会损坏跳线内部的触点,进而导致跳线控制的某些功能出现间歇性故 障。用钳子或其他工具拆卸跳线时,应小心将其夹住,注意不要挤压,否则可能会弯曲 或折断主板上的引脚。

## 第二章 联想万全慧眼远程管理模块概述

本节简要描述了联想万全慧眼高级版的相关特性。

慧眼高级版管理模块作为一种集成解决方案运行于服务器系统上,并集成了嵌入 式操作系统。该操作系统是独立于服务器操作系统之外的,可以为服务器提供一整套完 整、稳定、有效的解决方案。作为系统管理员,你可以在任意时间,任意地点响应服务 器所发生的紧急故障并可以通过网络远程对服务器进行相应的操控。

#### 2.1 联想万全慧眼高级版特性

慧眼高级版管理模块能够很方便地进行远程KVM访问,并通过LAN或Internet进 行控制。将采集到的视频信号、键盘、鼠标信号,进行数字化和压缩处理,发送至远程 控制台。模块内嵌入了远程访问与相应的控制软件,其访问是通过专有的网络接口来进 行,因此不会对服务器上运行的系统或网络性能产生影响。

此外,联想万全慧眼高级版附加卡还可通过IPMI提供集成的远程电源管理。联想万 全慧眼高级版的关键特性如下所示:

● 嵌入式Web UI——远程通电/断电、系统运行状况、系统信息以及事件日志。

● 通过专用网卡(NIC)实现KVM重定向——高性能的多路并发会话。可以将 KVM重定向至高级版附加卡上的网口。

● USB 2.0媒体重定向——从远程媒体引导

● 安全性——开源SSL和开源LDAP

● 兼容IPMI V2.0

● KVM——自动感测视频分辨率以获得最佳的屏幕采集效果,并具有高性能的 鼠标跟踪和同步能力,此外还允许在POST过程以及BIOS设置程序中进行远程查看和配 置。

## 2.2 支持的操作系统

除远程控制台(KVM)连接期间以外,联想万全慧眼高级版均可在其所处的服务器 上独立于主机操作系统运行。在远程控制台连接期间,操作控制台系统的键盘、鼠标和 显示器就好像您在与联想万全慧眼高级版相连的服务器旁边一样。此时,与主机操作系 统的交互会限制其支持已验证过的操作系统。下面列出了验证过的操作系统。

#### 2.2.1 服务器系统

被管服务器支持以下操作系统:

● Microsoft Windows 2003 Server \* R2 (SP2)

#### 2.2.2 客户端系统

以下客户端操作系统和Internet浏览器组合已通过测试:

- SuSE\*  $10.2$ /Firefox\* 3.0.1
- Microsoft Windows XP Pro<sup>\*</sup> (SP3) /Firefox<sup>\*</sup> 3.0.1
- $\bullet$  Microsoft Windows XP Pro\* (SP3)/IE\* 6.0

## 第三章 配置联想万全慧眼高级版

本节介绍两种配置联想万全慧眼高级版IP的方法,推荐使用第1种在BIOS中配置的 方法。

(1)在BIOS中配置联想万全慧眼高级版

(2)使用syscfg命令配置联想万全慧眼高级版

## 3.1 在BIOS中配置联想万全慧眼高级版

本节讲述如何在BIOS中配置配置联想万全慧眼高级版。

请参照下面表格中的说明进行RMM3的IP地址设置。

| BMC LAN configuration | Baseboard LAN STATIC |               | 注意: Baseboard的IP和 |
|-----------------------|----------------------|---------------|-------------------|
|                       | configuration        | [DHCP]        | RMM3的IP不能设置在同     |
|                       |                      |               | 一网段。              |
|                       | Intel $(R)$          | <b>STATIC</b> | 请在此设置RMM3的IP和子    |
|                       | <b>RMM3 LAN</b>      | [DHCP]        | 网掩码等。             |
|                       | configuration        |               | 注意: RMM3的IP和      |
|                       |                      |               | Baseboard的IP不能设置在 |
|                       |                      |               | 同一网段。             |

Server Management 菜单

## 3.2 使用syscfg命令配置联想万全慧眼高级版

本节讲述了如何使用服务器配置实用程序syscfg对联想万全慧眼高级版进行相关配 置。

在使用联想万全慧眼高级版之前,必须执行以下两步:

1. 必须对BMC LAN信道或高级版 LAN信道(亦或两者同时)进行配置以便于实施 管理。

a. 服务器主板BMC LAN信道为信道1。

b. 高级版LAN信道为信道3。

2. 至少要有一位用户能够使用LAN信道。

a. 联想万全慧眼高级版不允许匿名用户实现高级版功能,要求用户提供有效的用户 名和密码。

运行在EFI环境下的实用程序可用于通过主机接口对单个服务器进行配置。

常规语法如下:

syscfg  $\frac{3}{2}$  [ $\frac{1}{2}$ ] command [arguments]] [...next\_command [arguments]]

#### 3.2.1 安装syscfg

在EFI环境下,可以从EFI Shell环境下执行syscfg实用程序。

具体syscfg配置工具请至联想万全慧眼IV服务器管理软件V4.0光盘中查找。具体路径 为: \syscfg。拷贝syscfg文件夹内的所有文件至U盘,在EFI Shell环境下准备执行syscfg 配置工作。

设置syscfg变量路径 SYSCFG\_PAHT:

示例:

set SYSCFG\_PATH fs0:\<syscfg\_efi>

<syscfg\_efi> 是指包含syscfg实用程序所在的文件夹。

下述小节详细说明了设置联想万全慧眼高级版所需的基本命令。尖括号(<>)内的 选项由用户提供基于该参数的所需设置。<CHANNEL>选项为3(参见以下示例)。

#### 3.2.2 配置IP地址

● 用静态IP地址设置LAN信道:

syscfg /le <CHANNEL> static <STATIC\_IP> <SUBNET\_MASK>

## lenovo联想

示例:

syscfg /le 3 static 192.168.1.100 255.255.255.0

● 设置默认网关:

syscfg /lc <CHANNEL> 12 <DEFAULT\_GATEWAY\_IP>

示例:

syscfg /lc 3 12 192.168.1.1

● 设置LAN信道以获取DHCP IP地址:

syscfg /le <CHANNEL> dhcp

示例:

syscfg /le 3 dhcp

### 3.2.3 配置LAN信道

● 启用指定的高级版 LAN信道:

syscfg /c <CHANNEL> 7 Always

示例:

syscfg /c 3 7 always

#### 3.2.4 配置用户

● 为高级版用户设置密码:

syscfg /u <USER#> <username> <password>

示例:

syscfg/u 2 "root" "password1"

● 启用高级版用户以允许使用高级版信道:

syscfg /ue <USER#> enable <CHANNEL>

示例:

syscfg /ue 2 enable 3

## 3.2.5 获取已分配的DHCP地址

如果使用了DHCP,那么syscfg实用程序就能显示已分配的IP地址。在短时间等待 DHCP服务器将新地址分配给高级版后,即可执行以下命令:

syscfg /d lan <CHANNEL>

示例:

syscfg /d lan 3

## 第四章 联想万全慧眼高级版操作快速入门

本节讲述了如何快速熟悉联想万全慧眼高级版的相关操作。此外,也具体说明了如 何登录到模块的高级特性以及浏览可用的选项和如何进行注销。

### 4.1 开始之前

联想万全慧眼高级版模块具有一个嵌入式Web服务器和可提供多种标准接口的应用 程序。本节具体对这些接口及其用途进行了说明。您可以使用TCP/IP协议访问这些接 口。

#### 注: 本手册中所有图片供参考,图中显示的内容请以实际产品为准。

有关初始设置的详细信息,请参见第3章。登录之前,您必须启用目标用户。本章示 例中用户名为"root",但您也可以使用其他用户名和密码进行登录。

本联想万全慧眼高级版附加卡可通过启用Java的标准Web浏览器访问,其访问途径包 括HTTP和HTTPS。

HTTP/HTTPS:该嵌入式Web服务器可提供完全访问权限。您可以通过HTTP协议或 加密的HTTPS协议访问联想万全慧眼高级版模块。

#### 注: Lenovo建议您采用HTTPS启用数据加密的kVM会话功能。

在用于通过Web浏览器连接至联想万全慧眼高级版的管理系统上,必须安装有Java运 行环境(JRE)V6.0 Update 12或更高版本。

#### 4.1.1 浏览器

为了通过安全的加密连接访问Web控制台,您需要安装支持HTTPS协议的浏览器。 128位密匙长度(加密)保证了极强的安全性。某些旧版本的浏览器可能不提供强大的 128位加密算法。

如果您使用的是Microsoft Windows Internet Explorer\* 6.0或更高版本,则可进入 "Help > About"菜单(其上列出了当前激活的密匙长度)来验证加密算法是否支持。

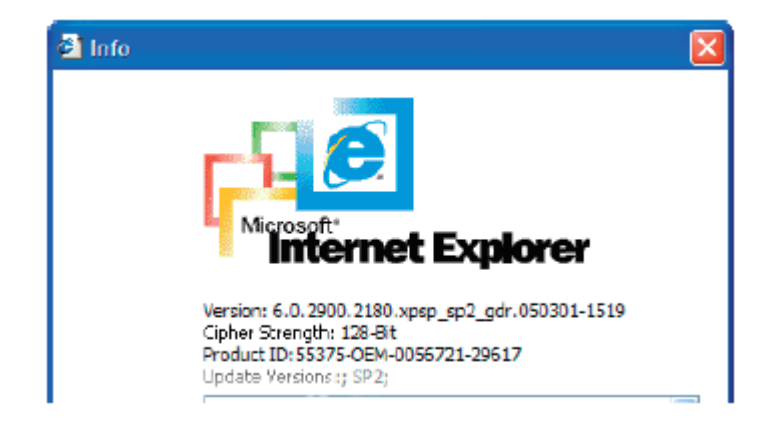

下图所显示的对话框基于Microsoft Internet Explorer\* 6.0。

图4-1: Internet Explorer上显示的加密密匙长度

为了正常使用受控服务器的远程控制台(KVM)窗口,请必须安装Java运行环境 (JRE)V6.0 Update 12或更高版本。

注: Web控制台专为1280 X 1024像素或更大的屏幕尺寸设计。在分辨率较小的显 示器中,浏览器将显示滑动条控件,以便于用户浏览各Web页面的全部内容。

### 4.2 登录

如需登录至联想万全慧眼高级版模块,请遵循以下步骤:

1. 将联想万全慧眼高级版附加卡所分配的IP地址输入到您的Web浏览器中。

例如:

http://10.223.131.36/

若要使用安全连接,可如下例所示输入:

https://10.223.131.36/

随后浏览器将转到联想万全慧眼高级版模块登录页,如下图所示。

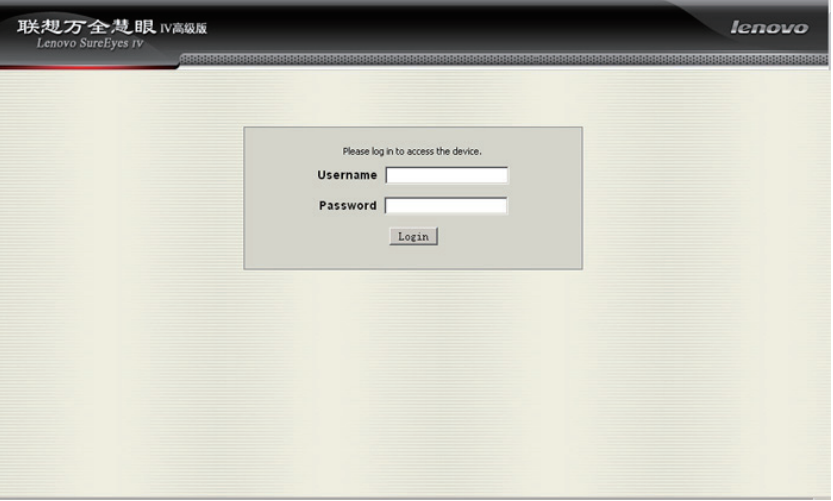

图4-2:联想万全慧眼高级版登录页

2. 输入用户名和密码进行登录。

例如:

- $\bullet$  Username = root
- $\bullet$  Password = password 1

注:用户名和密码区分大小写。允许使用任何用户名和密码(匿名除外)。

3. 点击Login按钮查看高级版主页,如图4-3所示。

初次登录成功后,系统管理员可以更改密码和创建新用户,并且对访问联想万全慧 眼高级版具有完全的控制权。

## 4.3 导航

成功登录到联想万全慧眼高级版模块后,将出现联想万全慧眼高级版主页,如下图 所示:

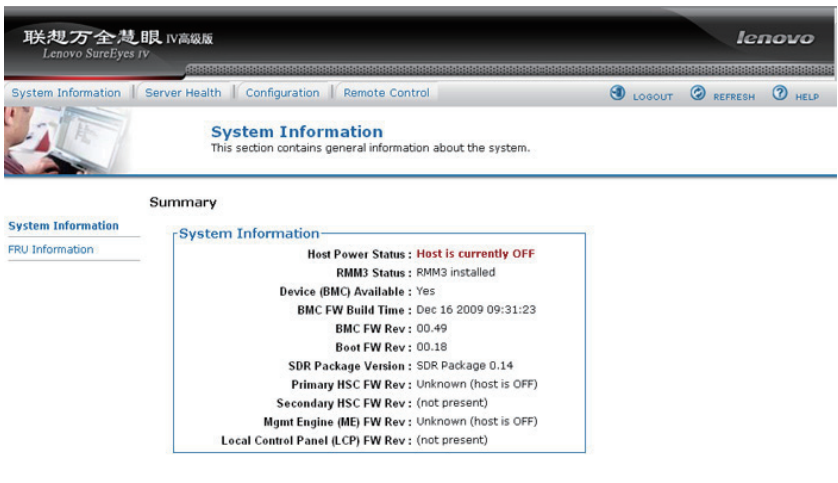

图4-3:联想万全慧眼高级版主页

联想万全慧眼高级版主页顶部的水平工具条包含五个选项卡。点击这些选项卡可获 得特定的系统信息,并且可以执行如下表所述的相关任务:

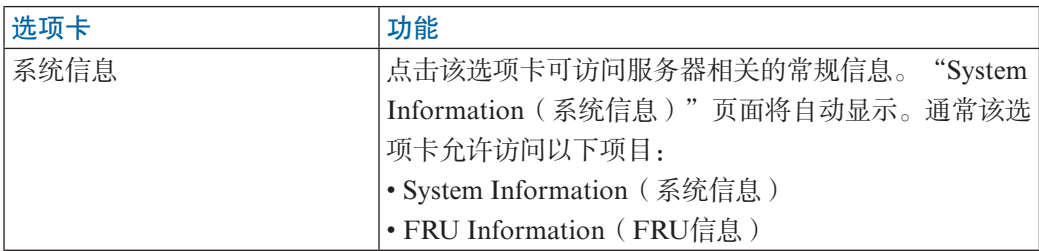

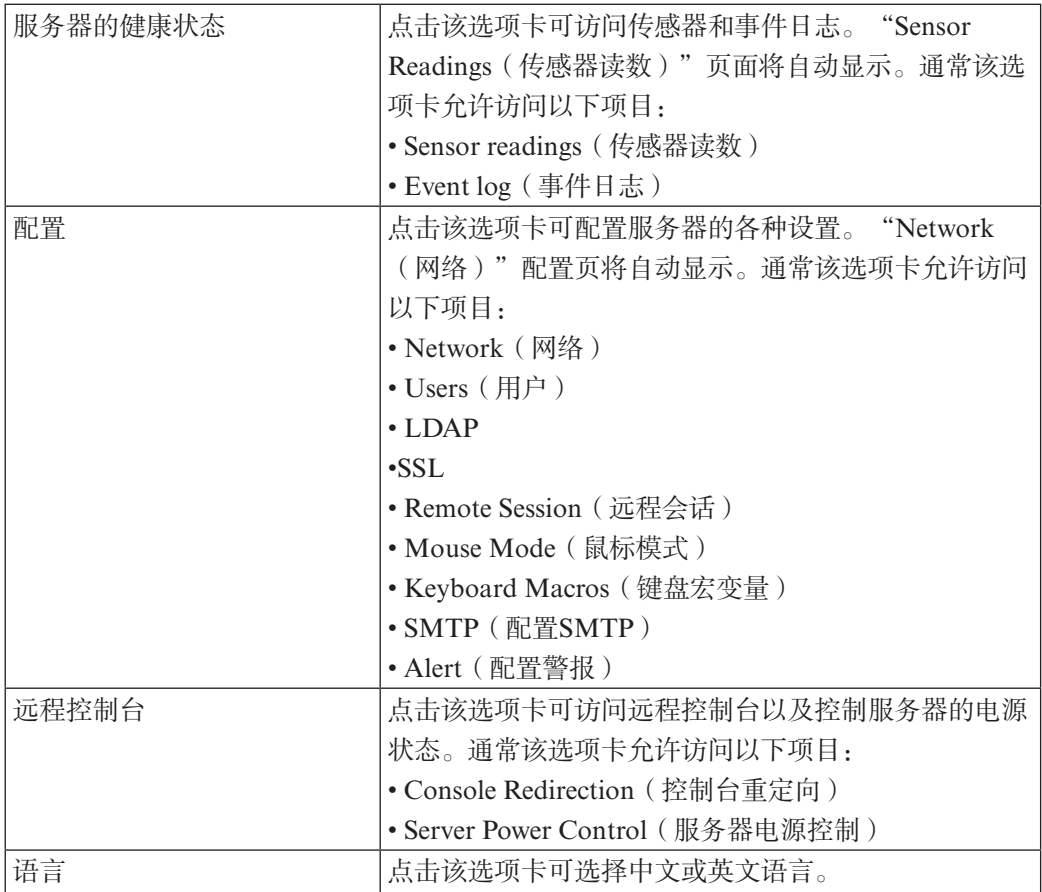

水平菜单上的四个选项卡使您能够在联想万全慧眼高级版 Web控制台中进行浏览。 每个选项卡均包含一个二级菜单(位于浏览器窗口的左侧)。有关二级菜单项目特定功 能的详细信息,请参见第6章:联想万全慧眼高级版 Web控制台选项。

主页顶部的水平工具条上还包含三个按钮:Logout、Refresh和Help。点击这些按钮 即可执行如下表所述的相关任务。

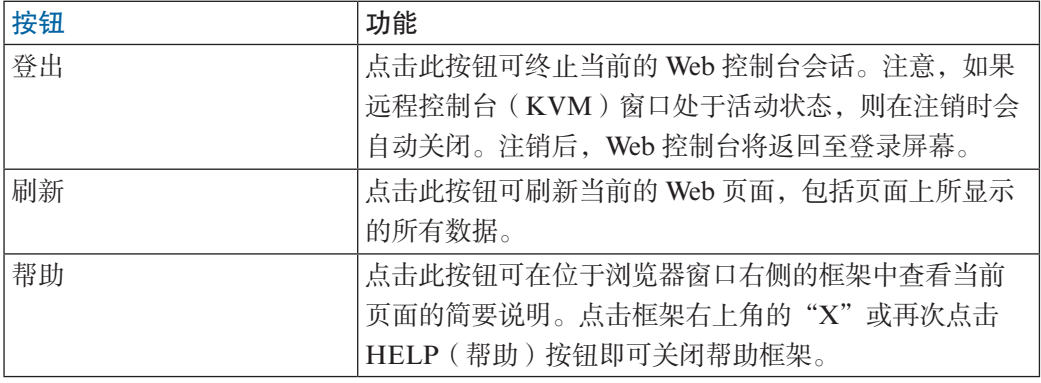

## 4.4 联机帮助

Web控制台用户界面针对每个页面均提供了特定的联机帮助。有关某个主题或选项 组的详细信息,请点击顶部水平工具条上的"帮助"按钮以查看联机帮助,如下图所 示。右侧的帮助面板在联机帮助可用的情况下才可见。

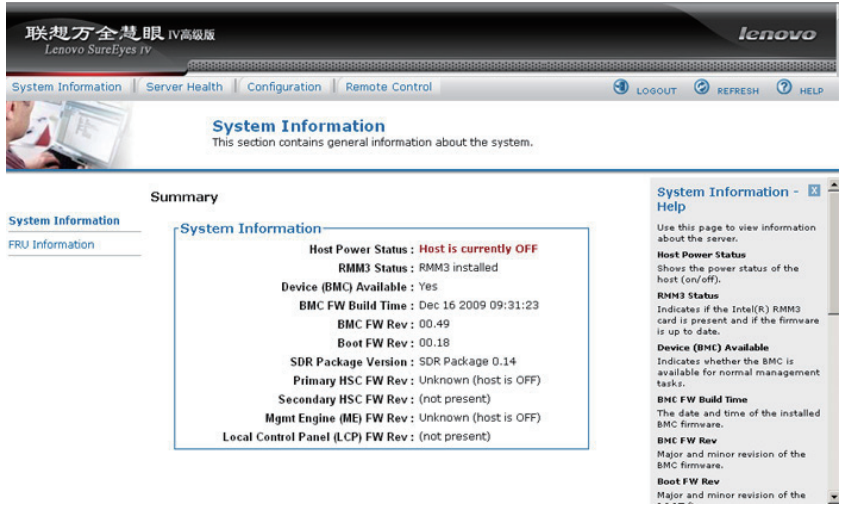

图4-4:启动联机帮助

## 4.5 注销联想万全慧眼高级版

点击 <sup>1</sup>uccor 按钮即可注销当前用户,并返回到新的登录屏幕,如下图所示。

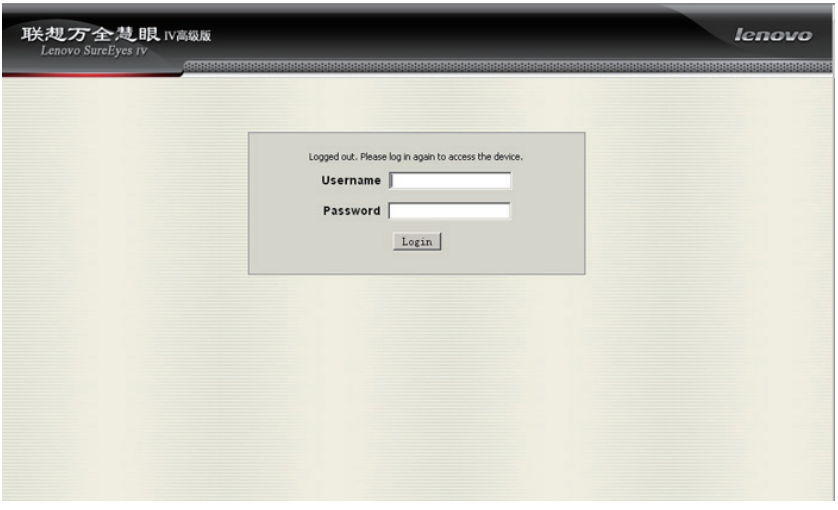

图4-5:注销联想万全慧眼高级版

## 第五章 远程控制台(KVM)操作

远程控制台是远程主机系统(其上已安装有联想万全慧眼高级版模块)的重定向屏 幕、键盘和鼠标。如需使用受控主机系统的远程控制台窗口,则应确保浏览器必须内含 有Java\*运行环境插件。

启动远程控制台时,将打开一个新窗口,其中显示了主机系统的屏幕内容。操作远 程控制台时,就好像管理员正坐在其远程系统的屏幕面前一样。这意味着用户能够以惯 常的方式使用键盘和鼠标。

## 5.1 启动重定向控制台

远程控制台是远程主机系统(其上已安装有联想万全慧眼高级版模块)的重定向键 盘、显示器和鼠标。您可以从该页面启动远程控制台KVM重定向窗口。

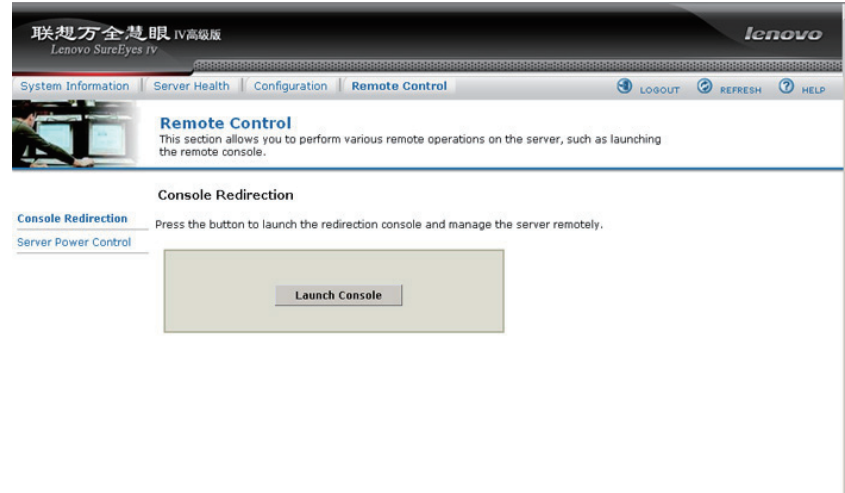

图5-1:远程控制台 > 控制台重定向窗口

点击Launch Console(运行控制台)按钮即可启动重定向控制台,并对服务器进行 远程管理。

当点击Launch Console按钮后,将显示一个弹出式窗口,并开始下载Java网络启动协 议jviewer.jnlp文件。随后将下载用于实施远程控制台操作的独立Java应用程序。

# 注:

● 在启动JNLP文件之前, 客户端上必须安装有Java运行时环境 (JRE) V6.0 Update 12或更高版本。

● 客户端浏览器必须允许显示来自联想万全慧眼高级版 IP地址的弹出式窗口。

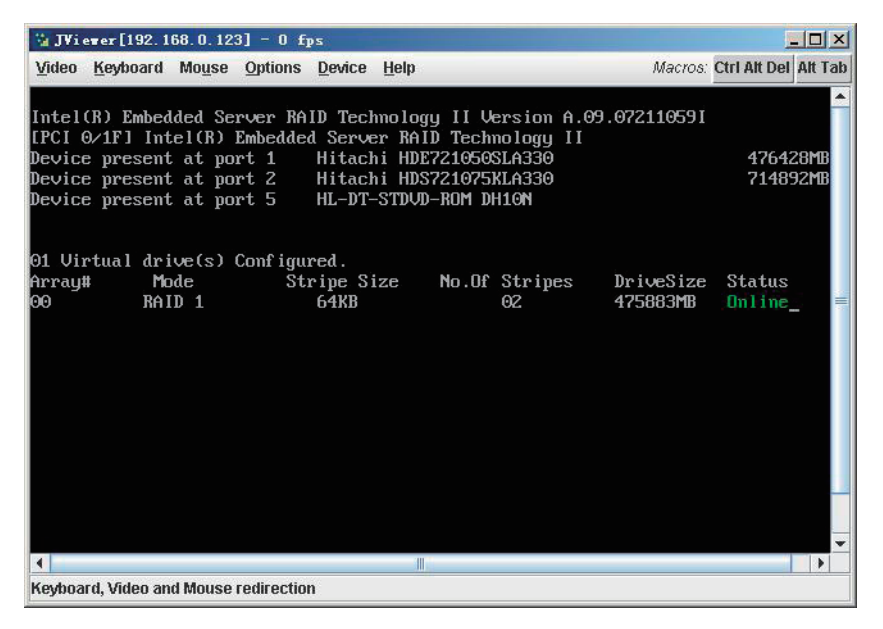

图5-2:Remote Console(远程控制台)

本远程控制台窗口是一种Java Applet(Java小应用程序),用于建立至联想万全慧 眼高级版模块的TCP连接。这些连接上运行的协议为独特的KVM协议,而非HTTP或 HTTPS。该协议为KVM指定端口#7578,为CD-ROM媒体重定向指定端口#5120,并且 为软盘/USB媒体重定向指定端口#5123。您的本地网络环境必须允许创建这些连接。也 就是说,如果您拥有专用内部网,则防火墙和NAT(网络地址转换)设置就必须进行相 应配置。

## 5.2 主窗口

启动远程控制台时,将出现另一个窗口,如下图所示。

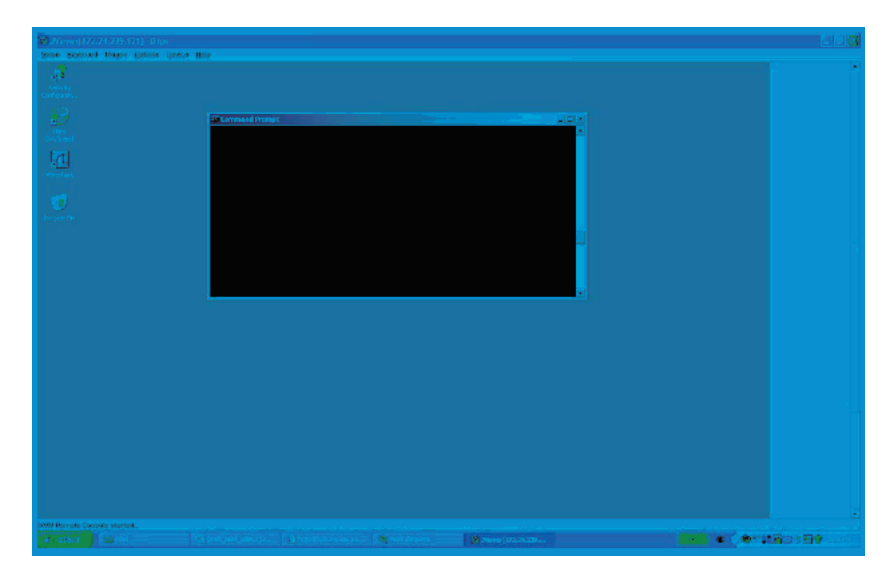

图5-3:远程控制台主窗口

控制台显示了远程服务器的屏幕内容。操作远程控制台时就好像您位于远程服务器 面前一样。响应速度可能稍微有些延迟,具体取决于联想万全慧眼高级版模块和远程控 制台之间的网络带宽与时延。在配置 >远程会话的Web页面上启用KVM和/或媒体加密也 会使性能降低。

远程控制台窗口总会以其最佳的屏幕大小显示远程屏幕。这意味着在更改远程屏幕 的分辨率后,该窗口会自动使其大小适合最初远程屏幕的大小。但是,您也可以照常在 本地窗口系统中调整远程控制台的窗口大小。

### 5.3 远程控制台菜单栏

远程控制台窗口的上方包含一个菜单栏。您可以通过菜单栏上的项目查看远程控制

## **Ienovo**联想

台的状态以及配置本地远程控制台设置。

Video Keyboard Mouse Options Device Help

图5-4:远程控制台控制栏

下述小节详细说明了各个控件的功能。

#### 5.3.1 远程控制台显示器菜单

点击远程控制台控制栏上的视频选项即可打开远程控制台显示器菜单,如下图所 示。

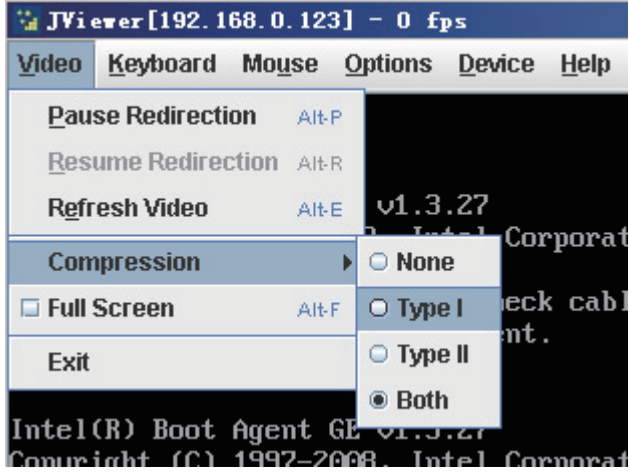

图5-5:远程控制台显示器菜单

通过该菜单,您可以执行以下操作:

● Pause Redirection (暂停重定向): 临时暂停键盘、显示器及鼠标的重定向, 并 且远程控制台窗口会停止正在更新的进程。键盘快捷键为ALT+P。

● Resume Redirection (恢复重定向): 暂停后恢复重定向。键盘快捷键为  $ALT+R<sub>o</sub>$ 

● Refresh Video (刷新显示器): 刷新远程控制台窗口。键盘快捷键为ALT+E。

● Compression (压缩): 启用压缩功能以提高远程控制台的响应速度。禁用压缩 功能则会最大化重定向显示器的视频质量。

● Full Screen (全屏): 在远程控制台的窗口模式和全屏模式之间切换。快捷键为 ALT+F。

**● Exit (退出): 关闭远程控制台。** 

#### 5.3.2 远程控制台键盘菜单

点击键盘即可打开包含相关任务选项的键盘菜单,如下图所示。

|                                             | $\frac{1}{2}$ JViever [192.168.0.123] - 0                                                                                           |                                                |                | fps                                     |                   |
|---------------------------------------------|----------------------------------------------------------------------------------------------------|------------------------------------------------|----------------|-----------------------------------------|-------------------|
| Video                                       | Keyboard                                                                                                    | <b>Mouse</b>                                   | <b>Options</b> | Device                                  | <b>Help</b>       |
| Intel<br>Copyr<br>PXE-E6<br>pxe-mo          | Language<br>Soft Keyboard<br><b>E</b> Hold Right Ctrl Key<br>□ Hold Right Alt Key<br>Hold Left Ctrl Key<br><b>Hold Left Alt Key</b> |                                                | 1.3.27         | ure, check cable<br>pot Agent.          | Intel Corporation |
| Intel                                       |                                                                                                    | <b>Left Windows Kev</b><br>Right Windows Key ▶ |                | □ Hold Down<br><b>Press and Release</b> |                   |
| Copyr<br>PXE-E6<br>PXE-MO<br>NTLDR<br>Precc | Ctrl+Alt+Del<br>Ctrl+Alt+Left<br>Ctrl+Alt+Right<br>$[1n] + 4] + 4[n]$ to restant                                                    | Ctrl+Alt+Backspace                             |                | ure, check cable<br><u>bot</u> Agent.   |                   |

图5-6:远程控制台键盘菜单

通过该菜单,您可以向远程操作系统发出相应的命令。如Hold Ctrl/Alt/Windows keys (按住Ctrl/Alt/ Windows键)允许模拟按住远程键盘上的这些特殊键。在本地键盘上,这

些特殊键会通过本地操作系统进行处理,而不是转交至远程操作系统。如Ctrl+Alt+Del/ Backspace/Left/Right等,可实现向远程操作系统发出Ctrl+Alt+Del/Backspace/Left/Right 命令。

#### 5.3.3 远程控制台鼠标菜单

点击鼠标即可打开包含相关任务选项的鼠标菜单,如下图所示。

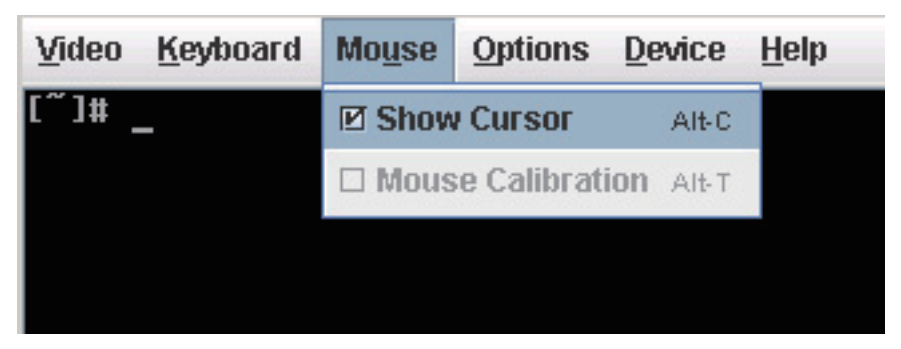

图5-7:远程控制台鼠标菜单

鼠标子菜单包含两个选项:

● Show Cursor (显示指针): 该选项用于在远程控制台窗口中切换光标显示, 此 举不会对远程系统光标产生影响。键盘快捷键为ALT+C。

● Mouse Calibration (鼠标定位) · 该选项用于检测远程系统上的加速度设置以及 相应设置本地客户端的加速度设置。只有在Relative Mouse Mode(相对鼠标模式)下才 可应用该选项。此模式可在Configuration (配置) > Mouse Mode (鼠标模式) Web页上 进行选择。Absolute Mouse Mode(绝对鼠标模式)无需校准。键盘快捷键为ALT+A。

对于相对鼠标模式操作,下述机制可用于同步鼠标设置。

#### 5.3.3.1 鼠标加速度校准

1. 如果远程鼠标和本地鼠标光标不同步, 则可通过选择"Calibrate Mouse Acceleration(校准鼠标加速度)"菜单项或按"ALT+A"快捷键开始鼠标加速度校准。

一旦校准开始,您即可看到两个光标在整个屏幕上成对角移动(从零位处开始)。

为了以示区别,本地鼠标光标以红色显示。

根据两个终端在加速度设置方面的差异情况,鼠标光标最终可能无法同步。

2. 按"+"或"-"键更改加速度设置。

如果本地鼠标光标滞后于主机光标,则按"+"尝试进行同步。如果本地光标超前于 主机光标,则按"-"进行同步。

您可以通过"+"或"-"调节同步, 直至获得最大限度的同步效果。当最佳值交叉 时,该设置的一个正确指标是鼠标移动从滞后转变成超前,反之亦然。

3. 为了确保两个光标同步,请等待直至两者到达屏幕的底部并且仍处于同步状态。

4. 一旦处于同步, 则可按"ALT+A"停止加速度校准并保存当前的加速度设置。

5. 执行加速度同步时, 请通过选择 "Calibrate Mouse Threshold ( 校准鼠标阀值 ) " 菜单项或按"ALT+T"快捷键开始鼠标阀值校准。

此行为与鼠标加速度校准一样。一旦校准开始,您即可看到两个光标在整个屏幕上 成对角移动(从零位处开始)。为了以示区别,本地鼠标光标以红色显示。

根据两个终端在阀值设置方面的差异情况,鼠标光标最终可能无法同步。

6. 按"+"或"-"键更改阀值设置。

如果本地鼠标光标滞后于主机光标,则按"+"尝试进行同步。如果本地光标超前于 主机光标, 则按"-"进行同步。

您可以通过"+"或"-"调节同步, 直至获得最大限度的同步效果。当最佳值交叉 时,该设置的一个正确指标是鼠标移动从滞后转变成超前,反之亦然。

7. 为了确保两个光标同步, 请等待直至两者到达屏幕的底部并且仍处于同步状态。

8. 一旦处于同步, 则可按"ALT+T"停止阀值校准并保存当前的阀值设置。

此时,本地和远程鼠标光标应处于同步状态。

注:一旦执行了加速度校准,您就必须将鼠标的阀值设置校准为同步状态。

#### 5.3.4 远程控制台选项菜单

点击选项即可打开包含相关任务选项的菜单,如下图所示。

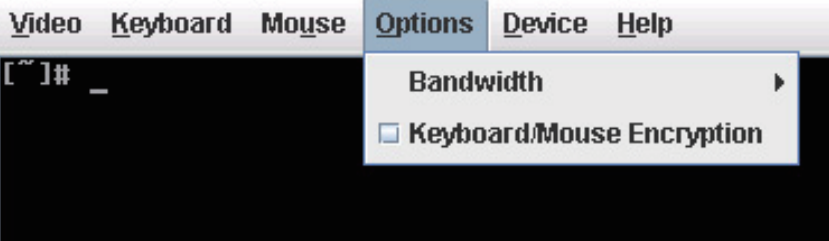

图5-8:远程控制台选项菜单

通过该菜单,您可以执行以下操作:

● Bandwidth (带宽): 更改带宽设置会影响到低级连接协议参数, 如片段大小和 超时。当在慢速连接(如调制解调器)下操作时如果遇到性能问题,那么可能需要调节 带宽设置。可使用Auto Detect(自动检测)选项查找适合您自身连接的正确设置。

● Keyboard/Mouse Encryption (键盘/鼠标加密): 在网络上发送之前, 可以对键 盘和鼠标数据进行正常加密,但如果想稍微提高性能,则可将该选项禁用。

#### 5.3.5 远程控制台设备菜单

点击设备即可打开包含相关任务选项的设备菜单,如下图所示。

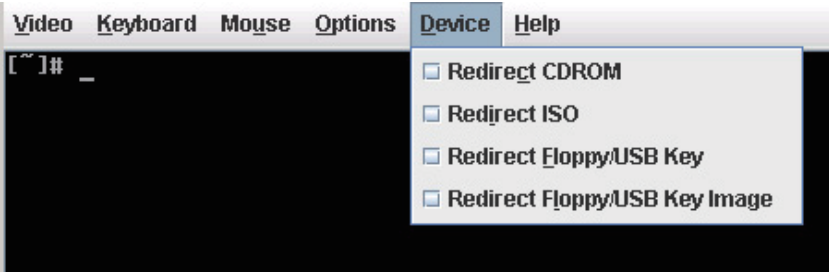

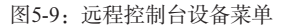

此菜单选项允许启动/停止远程媒体重定向。

● Redirect CDROM / Redirect ISO ( 重定向CDROM/重定向ISO ): 允许您将本地 客户端文件系统上的本地CD-ROM/DVD驱动器或ISO图像重定向为远程系统上的虚拟 CD-ROM设备。

● Redirect Floppy/USB Key / Redirect Floppy/USB Key Image ( 重定向软盘/USB Key/重定向软盘/ USB Key图像): 允许您将本地软盘驱动器、本地USB Key驱动器或软 盘.img文件重定向为远程系统上的虚拟软盘设备。

此类虚拟设备就如同远程系统上的其他任何CD-ROM或软盘一样,也能够读取、写 入(假定属性不是只读)和引导。当某些媒体重定向处于激活状态时,才会在远程操作 系统或BIOS设置菜单中出现此类虚拟设备。它们在远程系统重置以及通电/断电后仍然有 效,并且不会从远程系统中消失,直至在远程控制台窗口中清除相关复选框为止。

注意,此类虚拟设备不限于正常的软盘/CD-ROM尺寸,并且能够与正在进行重定向 的设备或文件一样大。在远程操作系统安装期间(可能需要软盘驱动器),可以将USB Key驱动器重定向为虚拟软盘设备(而非USB设备),以允许加载自定义设备驱动程序。

## 5.4 远程控制台状态行

远程控制台屏幕底部的状态行用于显示控制台状态,如下图所示。当浏览菜单选项 时,该状态行会自动给出各选项的详细信息。

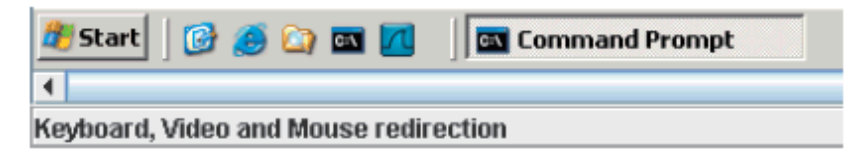

图5-10:状态行

## 第六章 联想万全慧眼高级版Web控制台选项

本章详细说明了每个Web控制台页面,其中划分为若干小节,分别对应于水平工具 条上的四个选项卡。在每个小节内,详细图解和说明了隶属于左侧菜单的各菜单选项。

注:

● 各选项卡的第一个菜单项均为默认页面,在选择相应的选项卡后该页面会自动出 现。

**● 点击水平工具条右侧的HELP按钮, 即可在Web控制台中显示各页面相关的类似** 信息。

● 当Web控制台正在处理当前用户请求时,将出现表示系统繁忙的指示条,如下图 所示。

#### . . . .

#### 图6-1:繁忙指示条

#### 6.1 系统信息

默认情况下,联想万全慧眼高级版主页会显示系统信息页,其中包含系统相关的常 规信息,具体请参见以下小节。

#### 6.1.1 查看系统信息

系统信息页显示了常规系统信息的摘要,如下图所示。

| 联想万全慧眼 N高级版<br>Lenovo SureEyes IV |                                                                                          |          |                        | lenovo              |
|-----------------------------------|------------------------------------------------------------------------------------------|----------|------------------------|---------------------|
|                                   | System Information Server Health Configuration<br><b>Remote Control</b>                  | $\Theta$ | LOGOUT <b>OREFRESH</b> | <sup>(2)</sup> HELP |
|                                   | <b>System Information</b><br>This section contains general information about the system. |          |                        |                     |
|                                   | Summary                                                                                  |          |                        |                     |
| <b>System Information</b>         | <b>System Information</b>                                                                |          |                        |                     |
| <b>FRU Information</b>            | <b>Host Power Status: Host is currently OFF</b>                                          |          |                        |                     |
|                                   | RMM3 Status: RMM3 installed                                                              |          |                        |                     |
|                                   | Device (BMC) Available : Yes                                                             |          |                        |                     |
|                                   | BMC FW Build Time: Dec 16 2009 09:31:23                                                  |          |                        |                     |
|                                   | <b>BMC FW Rev: 00.49</b>                                                                 |          |                        |                     |
|                                   | Boot FW Rev: 00.18                                                                       |          |                        |                     |
|                                   | SDR Package Version: SDR Package 0.14                                                    |          |                        |                     |
|                                   | Primary HSC FW Rev : Unknown (host is OFF)                                               |          |                        |                     |
|                                   | Secondary HSC FW Rev: (not present)                                                      |          |                        |                     |
|                                   | Mgmt Engine (ME) FW Rev : Unknown (host is OFF)                                          |          |                        |                     |
|                                   | Local Control Panel (LCP) FW Rev ; (not present)                                         |          |                        |                     |

图6-2:系统信息

系统信息页提供了以下主要服务器信息:

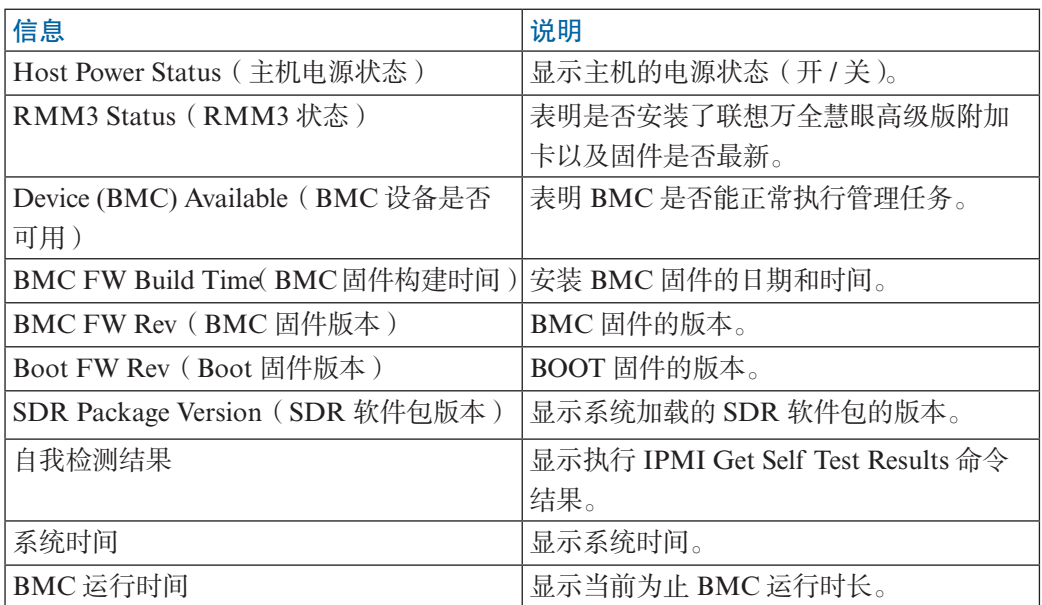

## 6.1.2 查看现场可更换部件(FRU)信息

FRU信息页显示了主机系统有关现场可更换部件(FRU)的详细信息,如下图所 示。

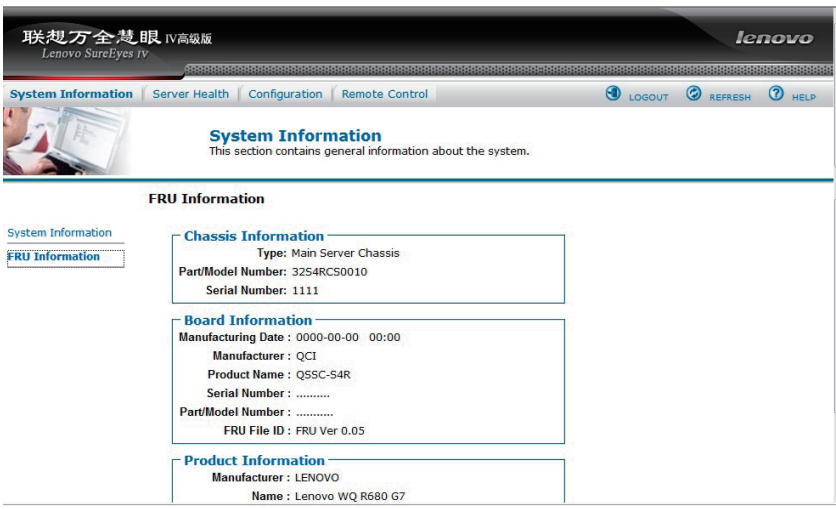

图6-3:系统信息>FRU信息

#### FRU信息页提供了以下BMC FRU文件数据:

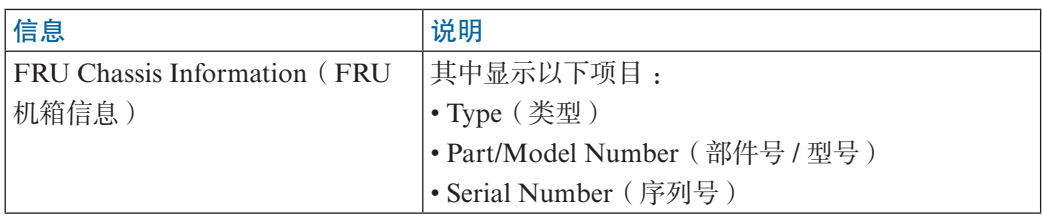

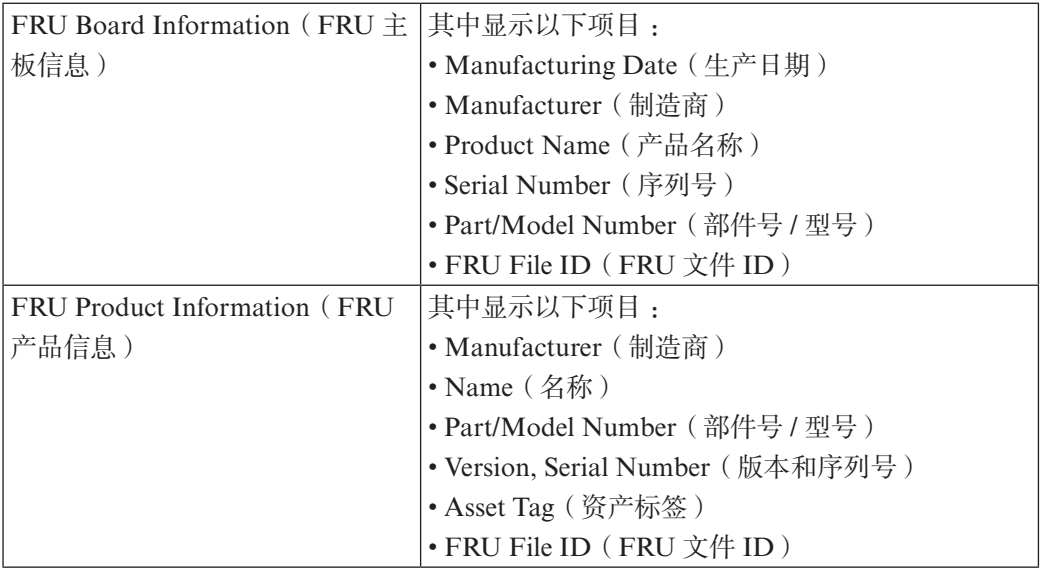

## 6.2 服务器运行状况

服务器运行状况页显示了服务器运行状况方面的相关数据,例如传感器读数和事件 日志。点击Server Health (服务器运行状况)选项卡即可显示该页面。默认情况下,该选 项卡会自动打开传感器读数页,如6-4所示。

### 6.2.1 查看传感器读数

传感器读数页显示了包含读数和状态在内的系统传感器信息。

| 联想万全慧眼 N高级版<br>Lenovo SureEyes IV |                                               |                       |                                                                                                    | lenovo                             |
|-----------------------------------|-----------------------------------------------|-----------------------|----------------------------------------------------------------------------------------------------|------------------------------------|
|                                   |                                               |                       |                                                                                                    |                                    |
| System Information                | Configuration  <br><b>Server Health</b>       | <b>Remote Control</b> | <b>ED</b> LOGOUT                                                                                                    | <b>C</b> REFRESH<br>(2) HELP       |
|                                   | <b>Server Health</b><br>log.                  |                       | This section shows you data related to the server's health, such as sensor readings and the event                                  |                                    |
|                                   | <b>Sensor Readings</b>                        |                       | This page displays system sensor information, including readings and status. You can toggle viewing the thresholds for the sensors |                                    |
| <b>Sensor Readings</b>            | by pressing the Show Thresholds button below. |                       |                                                                                                    |                                    |
| <b>Event Log</b>                  |                                               |                       |                                                                                                    |                                    |
|                                   | Select a sensor type category:                |                       |                                                                                                    |                                    |
|                                   | <b>All Sensors</b>                            |                       |                                                                                                    | <b>Sensor Readings: 36 sensors</b> |
|                                   | Name A                                        | Status 4              | Reading A                                                                                                    |                                    |
|                                   | <b>BB+1.1VIOH</b>                             | Normal                | <b>1.088 Volts</b>                                                                                                    |                                    |
|                                   | BB +1.1V P1 Vccp                              | Normal                | 0.908 Volts                                                                                                    |                                    |
|                                   | BB +1.5V P1 DDR3                              | Normal                | <b>1.524 Volts</b>                                                                                                    |                                    |
|                                   |                                               |                       |                                                                                                    |                                    |
|                                   | <b>RR +1 8V AUX</b>                           | Normal                | <b>1781 Volts</b>                                                                                                    |                                    |
|                                   | BB +3.3V                                      | Normal                | 3.31 Volts                                                                                                    |                                    |
|                                   | BB +3.3V STBY                                 | Normal                | 3.296 Volts                                                                                                    |                                    |
|                                   | <b>BB+3.3V Vhat</b>                           | Normal                | 2 983 Volts                                                                                                    |                                    |
|                                   | BB +5.0V                                      | Normal                | 4.902 Volts                                                                                                    |                                    |
|                                   | BB +5.0V STBY                                 | Normal                | 4.993 Volts                                                                                                    |                                    |
|                                   | BB +12.0V                                     | Normal                | <b>11,935 Volts</b>                                                                                                    |                                    |
|                                   | <b>BB-12.0V</b>                               | Normal                | $-11.715$ Volts                                                                                                    |                                    |
|                                   | <b>BB+1.35V P1DDR3</b>                        | Normal                | Not Available                                                                                                    | $\overline{\phantom{a}}$           |

图6-4:服务器运行状况 > 传感器读数(阀值未显示)

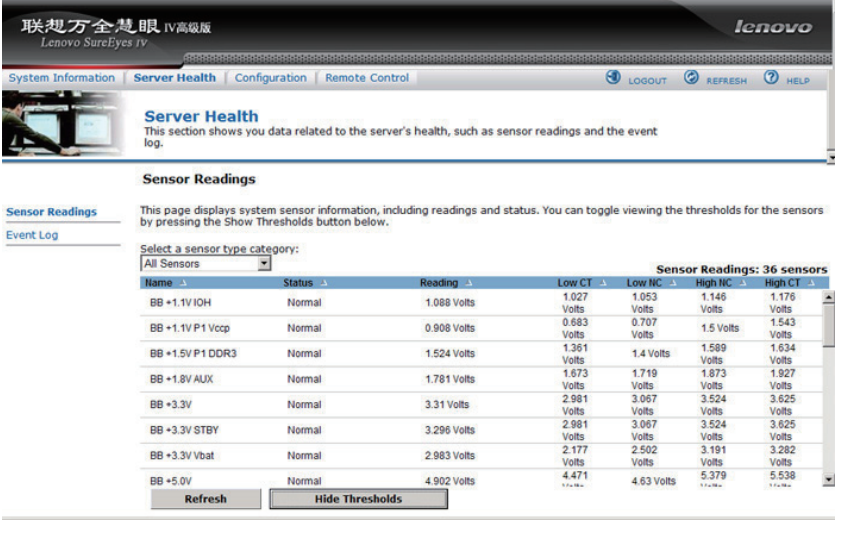

图6-5:服务器运行状况 > 传感器读数(显示阀值)

下表列出了该页面上的可用选项:

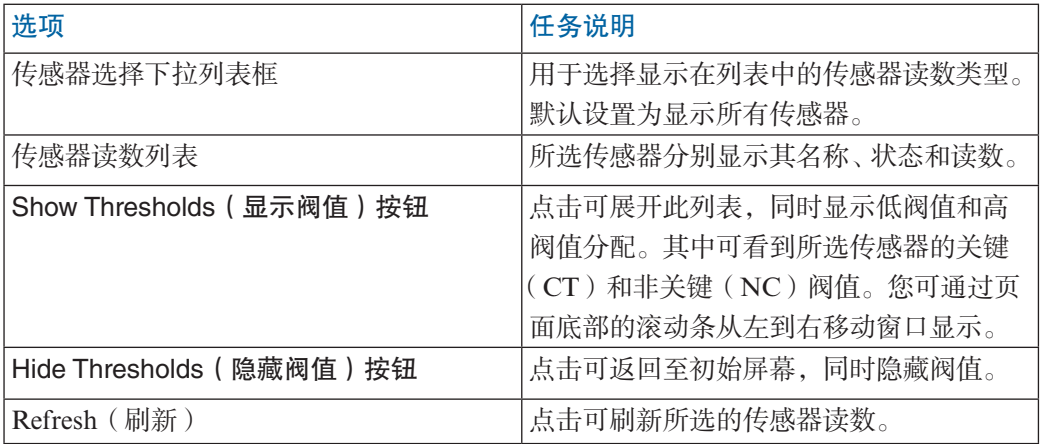

## 6.2.2 查看事件日志

事件日志页显示了事件日志,如下图所示。

| Lenovo SureEyes IV        | 联想万全慧眼 IV高级版         |                                                    |                                      |                                                                                                   | lenovo                                                                                                    |
|---------------------------|----------------------|----------------------------------------------------|--------------------------------------|---------------------------------------------------------------------------------------------------|----------------------------------------------------------------------------------------------------|
| <b>System Information</b> | <b>Server Health</b> | Configuration                                      | <b>Remote Control</b>                |                                                                                                   | C REFRESH<br><b>ED</b> LOGOUT<br>$(2)$ HFLP                                                                                        |
|                           | log.                 | <b>Server Health</b>                               |                                      | This section shows you data related to the server's health, such as sensor readings and the event |                                                                                                    |
| Sensor Readings           | <b>Event Log</b>     | and also sort them by clicking on a column header. |                                      |                                                                                                   | Below is a table of the events from the system's event log. You can choose a category from the pull-down box to filter the events, |
|                           |                      | Select an event log category:                      |                                      |                                                                                                   |                                                                                                    |
|                           | <b>All Events</b>    |                                                    |                                      |                                                                                                   | <b>Event Log: 1291 event entries</b>                                                                                               |
|                           | 1291                 | Event ID A Time Stamp A<br>04/13/2010 10:41:40     | Sensor Name<br><b>Physical Scrty</b> | Sensor Type 4<br><b>Physical Security</b><br>(Chassis Intrusion)                                  | Description 4<br>reports there has been a chassis intrusion -<br>Asserted                                                          |
|                           | 1290                 | 04/13/2010 10:41:39                                | <b>Physical Scrty</b>                | <b>Physical Security</b><br>(Chassis Intrusion)                                                   | reports there has been a chassis intrusion -<br>Deasserted                                                                         |
|                           | 1289                 | 04/13/2010 02:48:09                                | <b>Physical Scrty</b>                | <b>Physical Security</b><br>(Chassis Intrusion)                                                   | reports there has been a chassis intrusion -<br>Asserted                                                                           |
|                           | 1288                 | 04/13/2010 02:48:08                                | <b>Physical Scrty</b>                | <b>Physical Security</b><br>(Chassis Intrusion)                                                   | reports there has been a chassis intrusion -<br>Deasserted                                                                         |
|                           | 1287                 | 04/12/2010 21:07:31                                | <b>BIOS Evt Sensor</b>               | <b>System Event</b>                                                                               | reports OEM System Boot Event - Asserted                                                                                           |
|                           | 1286                 | 04/12/2010 21:07:08                                | System Fan 3                         | Fan                                                                                               | reports the sensor is in a low, critical, and going<br>heftessA - etgts tewnl                                                      |
|                           | 1285                 | 04/12/2010 21:07:08                                | System Fan 3                         | Fan                                                                                               | reports the sensor is in a low, but non-critical, and<br>going lower state - Asserted                                              |
| <b>Event Log</b>          | 1284                 | 04/12/2010 21:07:08                                | System Fan 2                         | Fan                                                                                               | reports the sensor is in a low, critical, and going<br>lower state - Asserted                                                      |

图6-6:服务器运行状况 > 事件日志

下表列出了该页面上的可用选项:

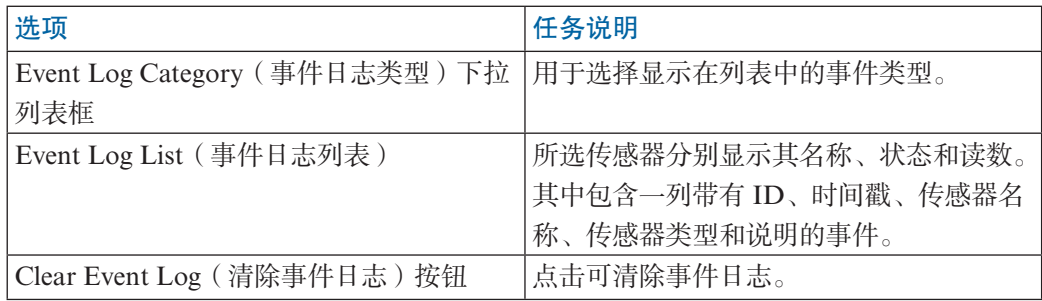

## 6.3 配置设置

配置设置页用于配置诸如网络、用户以及警报一类的设置。

## 注: 高级版的IP地址必须与服务器主板的IP地址(用于服务器管理)不在同一个子 网内。

其中包含以下服务器管理选项,如图6-7所示:

- Network (网络)
- Users(用户)
- Login
- LDAP
- SSL
- Remote Session (远程会话)
- Mouse Mode (鼠标模式)
- Keyboard Macros (键盘宏变量)

### 6.3.1 配置网络设置

网络设置页用于配置网络设置。其中包含以下选项:

● Automatic (自动): 自动获取IP地址(使用DHCP)

或

● Manual (手动): 手动配置IP地址。

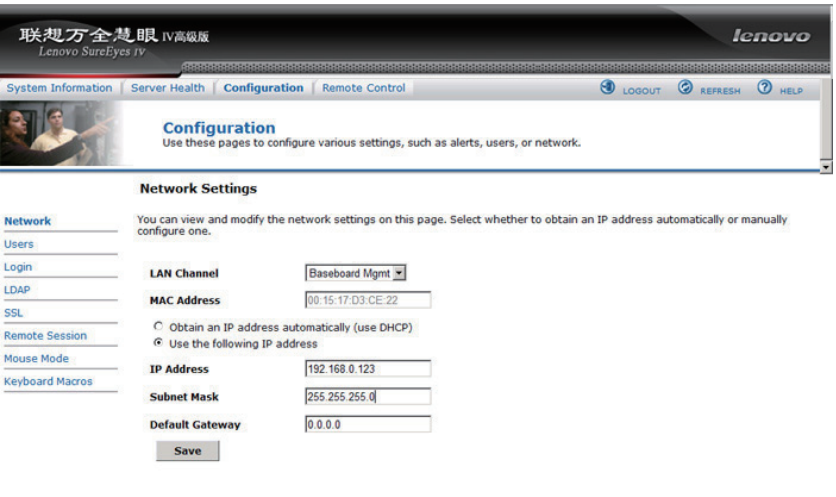

图6-7:配置 > 网络设置

下表列出了该页面上的可用选项:

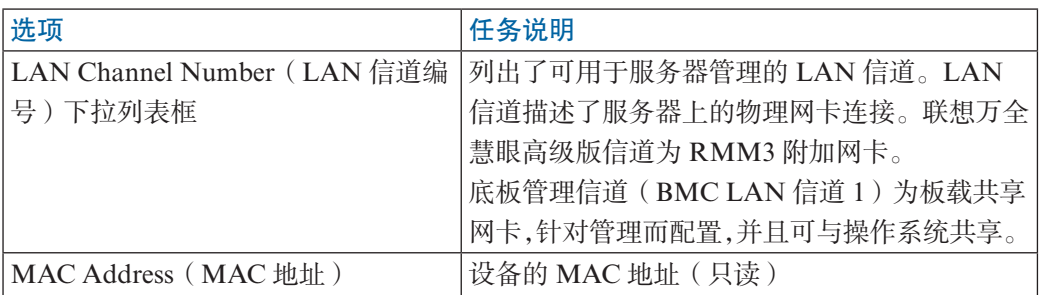

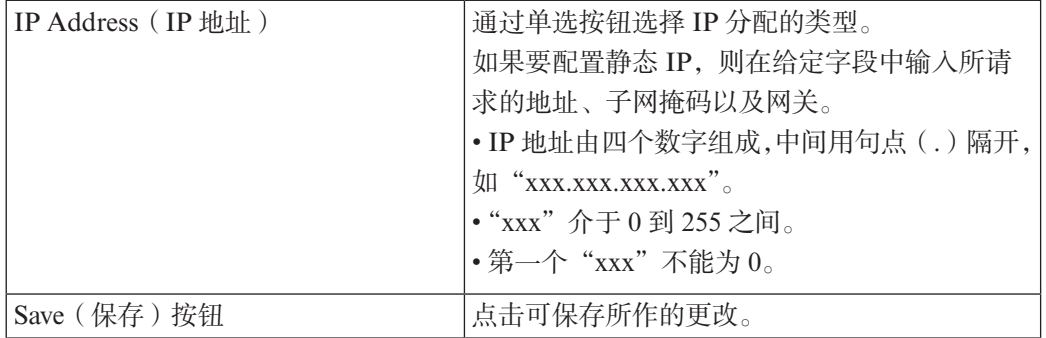

## 6.3.2 管理用户

用户列表页列出了已配置的用户,并附带有其状态和网络权限信息。

| 联想万全慧眼 IV高级版<br>Lenovo SureEyes IV |                      |                                                            |                                                                                   |                                | lenovo                                                                                                    |
|------------------------------------|----------------------|------------------------------------------------------------|-----------------------------------------------------------------------------------|--------------------------------|----------------------------------------------------------------------------------------------------|
| System Information                 | Server Health        | <b>Configuration</b><br><b>Remote Control</b>              |                                                                                   | O LOGOUT                       | <b>C</b> REFRESH<br>$\bigcirc$ HELP                                                                                                  |
|                                    | <b>Configuration</b> |                                                            | Use these pages to configure various settings, such as alerts, users, or network. |                                |                                                                                                    |
|                                    | <b>User List</b>     |                                                            |                                                                                   |                                |                                                                                                    |
| Network                            |                      | The list below shows the current list of configured users. |                                                                                   |                                |                                                                                                    |
|                                    |                      |                                                            |                                                                                   |                                |                                                                                                    |
| <b>Users</b>                       |                      |                                                            |                                                                                   |                                |                                                                                                    |
|                                    |                      | select an unconfigured slot and click Add User.            |                                                                                   |                                | If you would like to modify or delete a user, select their name in the list and click Modify User or Delete User, To add a new user, |
| Login                              |                      |                                                            |                                                                                   |                                |                                                                                                    |
| LDAP                               |                      |                                                            |                                                                                   |                                | <b>Number of configured users: 5</b>                                                                                                 |
| <b>SSL</b>                         | UserID 4<br>٠        | User Name 4                                                | User Status 4                                                                     | Network Privilege 4            |                                                                                                    |
| <b>Remote Session</b>              |                      | anonymous<br>root                                          | <b>ENABLED</b><br><b>ENABLED</b>                                                  | Administrator<br>Administrator |                                                                                                    |
| Mouse Mode                         | $\overline{2}$<br>3  | lenovo                                                     | <b>ENABLED</b>                                                                    | Administrator                  |                                                                                                    |
|                                    | 4                    | three                                                      | <b>ENABLED</b>                                                                    | Administrator                  |                                                                                                    |
| <b>Keyboard Macros</b>             | 5                    | test3                                                      | disabled                                                                          | Administrator                  |                                                                                                    |
|                                    | 6                    | ÷                                                          | ÷.                                                                                | $\overline{\phantom{a}}$       |                                                                                                    |
|                                    | $\overline{7}$       | $\sim$                                                     | $\sim$                                                                            | ú                              |                                                                                                    |
|                                    | 8                    | $\sim$                                                     | $\overline{\phantom{a}}$                                                          | $\overline{\phantom{a}}$       |                                                                                                    |
|                                    | 9                    | ۰                                                          | ۰                                                                                 | ۰                              |                                                                                                    |
|                                    | 10                   | r.                                                         | ÷                                                                                 | ÷                              |                                                                                                    |
|                                    | 11                   | $\sim$                                                     | ٠                                                                                 | ×                              |                                                                                                    |

图6-8:配置用户列表

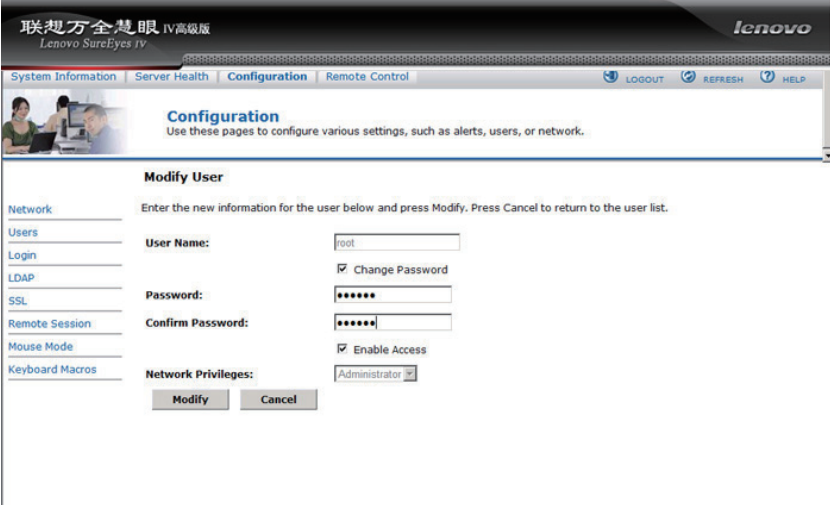

图6-9:配置用户 > 修改用户

本页面包含的选项可用于为服务器配置IPMI用户及其权限。如需修改或删除用户, 可从列表中选择用户名称,然后点击Modify User(修改用户)或Delete User(删除用 户)。

注:

● UserID 1 (匿名)可能无法重命名或删除。

● UserID 2 (root)可能无法重命名或删除。此外, UserID 2的网络权限也无法更 改。

● 用户名无法更改。如需重命名用户,请先删除现有用户,然后再添加一个新用 户。

● 要添加用户,可从列表中选择一个空栏,然后点击以添加新用户。

● 要修改用户, 可从列表中选择该用户, 然后点击修改其相关设置。

● 要删除用户, 可从列表中选择该用户, 然后点击将其删除。

#### 6.3.3 配置登录安全

使用该页对用户登录安全进行设置。

Failed Login Attempts:可在此设定用户登录失败次数,超过该数,帐号将被锁定。 设置0表示不锁定,缺省失败登录次数为3次。

User Lockout Time (min):设定帐号锁定时间,以分钟为单位,用户可根据自己的 需求进行设置。

#### 6.3.4 配置LDAP设置

要启用/禁用LDAP,可分别勾选或清除"Enable LDAP Authentication"复选框。

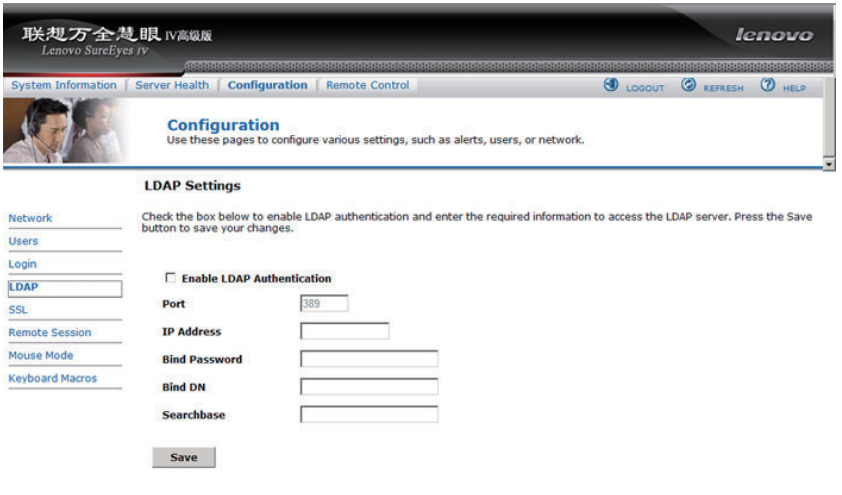

图6-10:配置LDAP设置

下表列出了该页面上的可用选项:

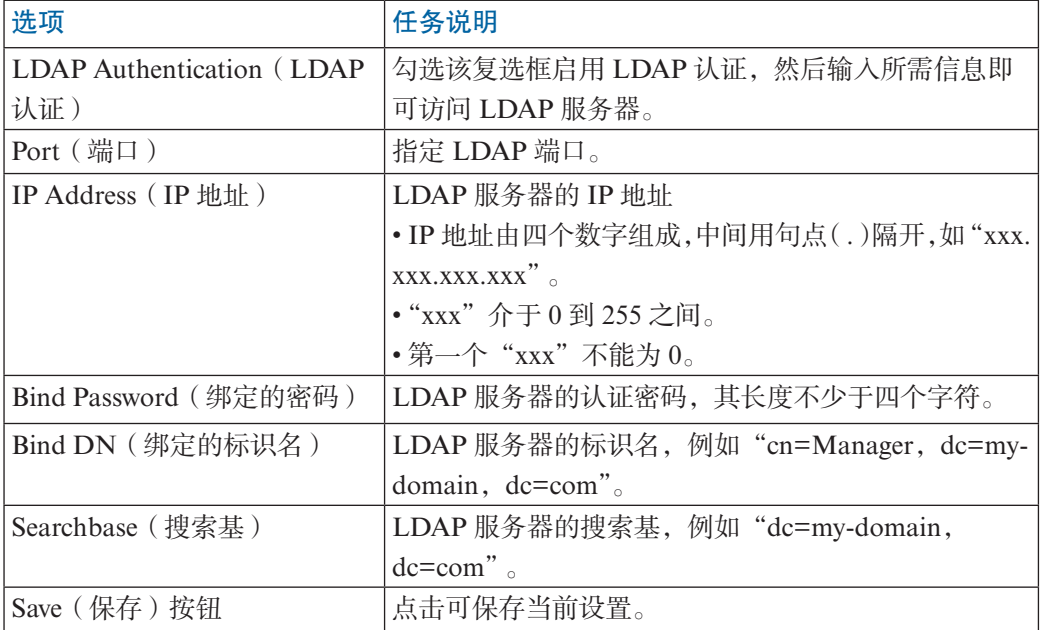

## 6.3.5 配置SSL上传

该页面可用于上传SSL证书和私钥,以便在安全模式下访问本设备。

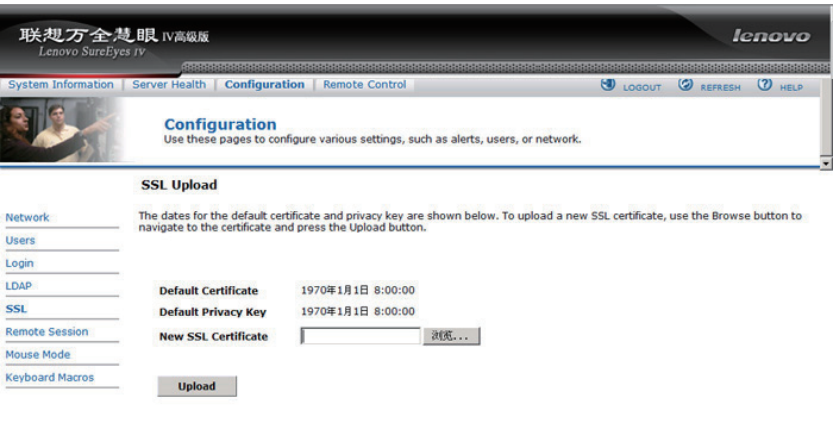

图6-11:配置SSL上传

首选上传SSL证书,随后系统会提示上传私钥。如果存在无效的文件,则系统会给出 一则通知,并且上传成功后也会给出通知。成功上传SSL证书后,系统会提示需要重新启 动。如需重新启动,可点击"Ok";或者点击"Cancel"以取消该操作。

#### 6.3.6 配置远程会话

该页面可用于在重定向会话期间启用/禁用KVM或媒体加密。

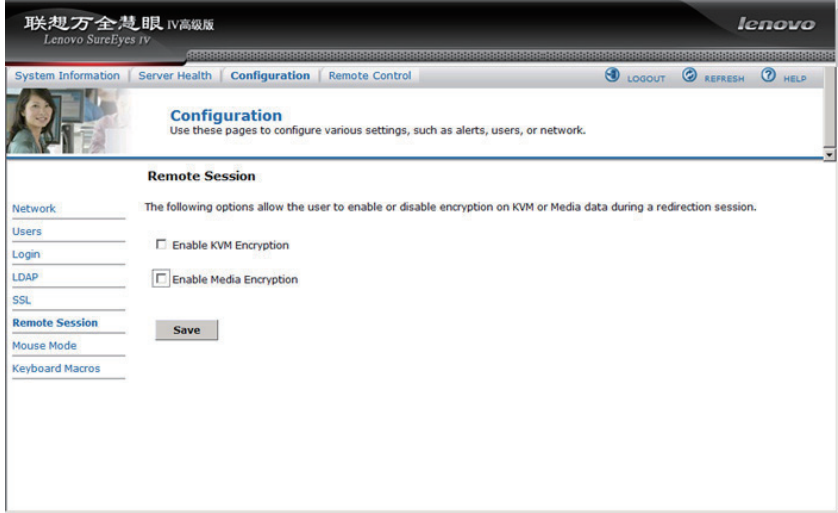

图6-12:配置远程会话

下表列出了可在重定向期间用于启用/禁用KVM或媒体数据加密的各个选项。

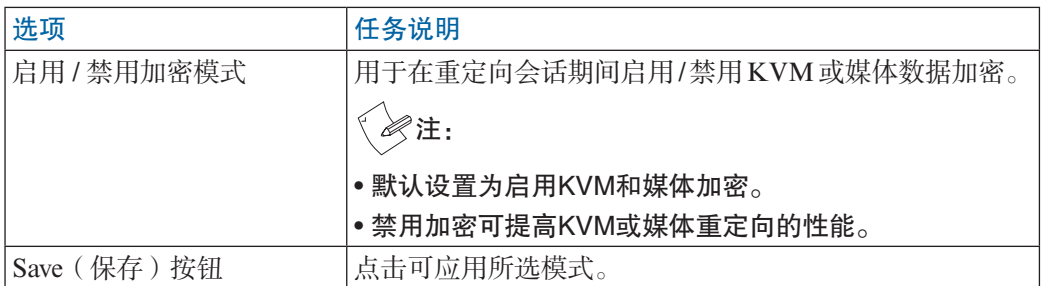

### 6.3.7 配置鼠标模式设置

点击鼠标模式选项卡即可查看鼠标模式设置窗口,如下图所示。

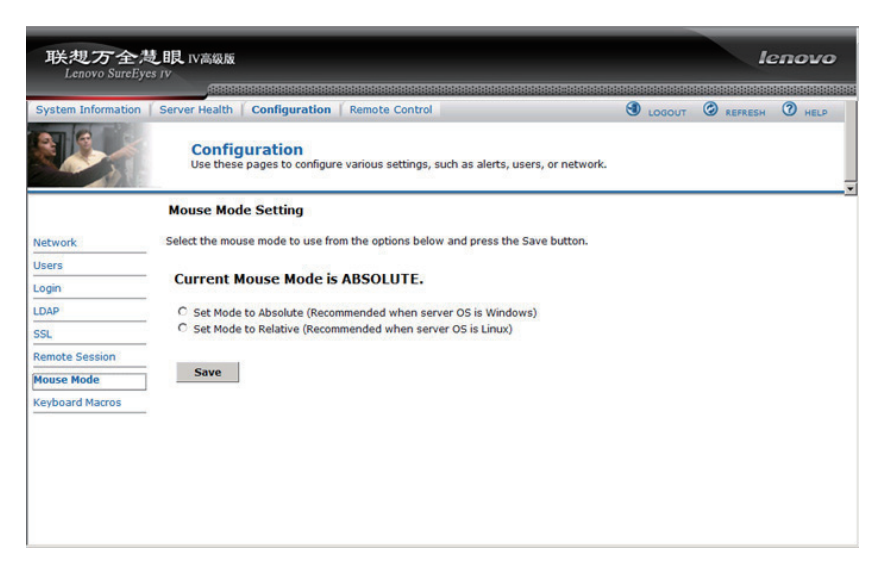

图6-13:配置鼠标模式设置

重定向控制台可使用下述方法之一进行鼠标模拟(从本地窗口到远程屏幕):

● Absolute Mode (绝对模式): 选择绝对模式即可在发送至服务器时使本地鼠标 具有绝对位置。该模式适用于Windows操作系统。

● Relative Mode (相对模式): 选择相对模式即可在发送至服务器时具有相对的 鼠标位移。该模式适用于Linux操作系统。

点击Save即可应用所选模式。

#### 6.3.8 键盘宏变量

你可以在本页面查看和修改键盘宏变量,这里定义的宏变量会对应远程控制台窗口 右上角的按钮,按钮名可自由选择。可使用帮助来查看支持的键名。

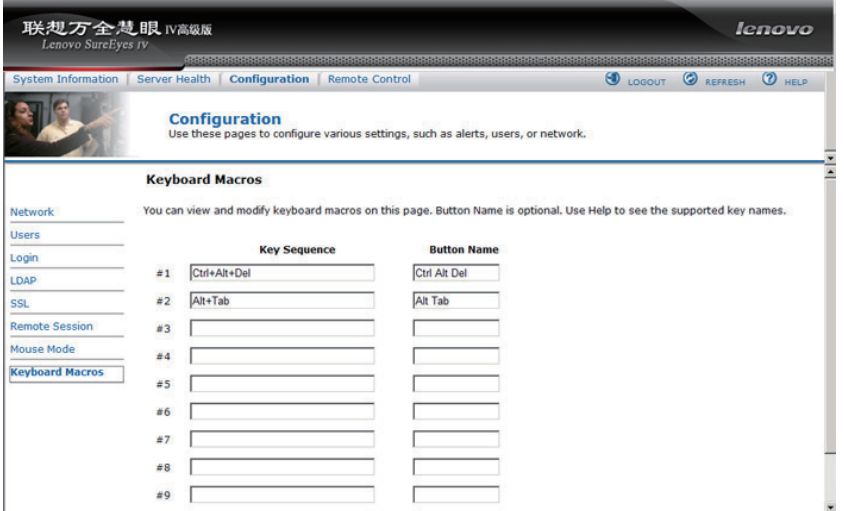

图6-14 键盘宏变量

## 6.4 远程控制

远程控制台页允许您在服务器上执行以下远程操作:

- 控制台重定向
- 服务器电源控制

### 6.4.1 控制台重定向

默认情况下,控制台重定向页面中会自动选择远程控制台选项卡。您可以从该页面 启动远程控制台KVM重定向窗口。

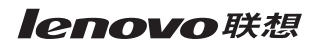

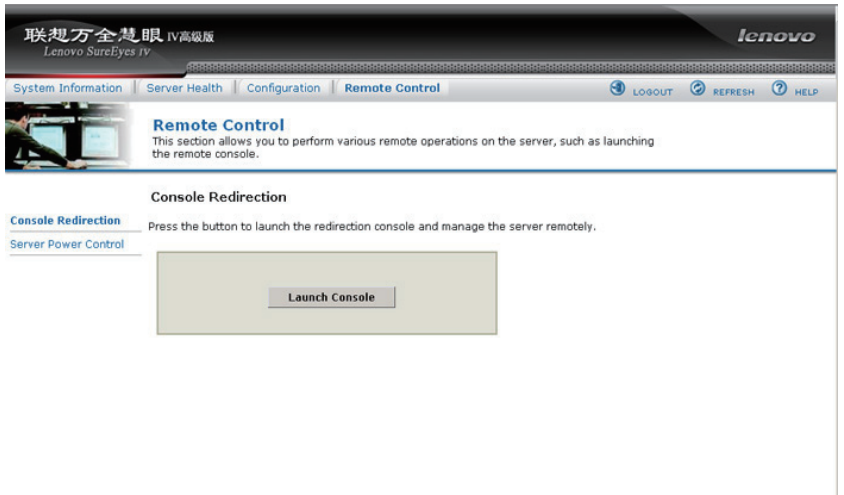

图6-18:远程控制台 > 控制台重定向

点击Launch Console按钮即可启动重定向控制台,并对服务器进行远程管理。

## $\overline{\mathscr{B}}$ 注:在启动JNLP文件之前,客户端上必须安装有Java运行时环境(JRE)V6.0 Update 12或更高版本。

#### 6.4.2 服务器电源控制

服务器电源控制页显示了服务器的电源状态。

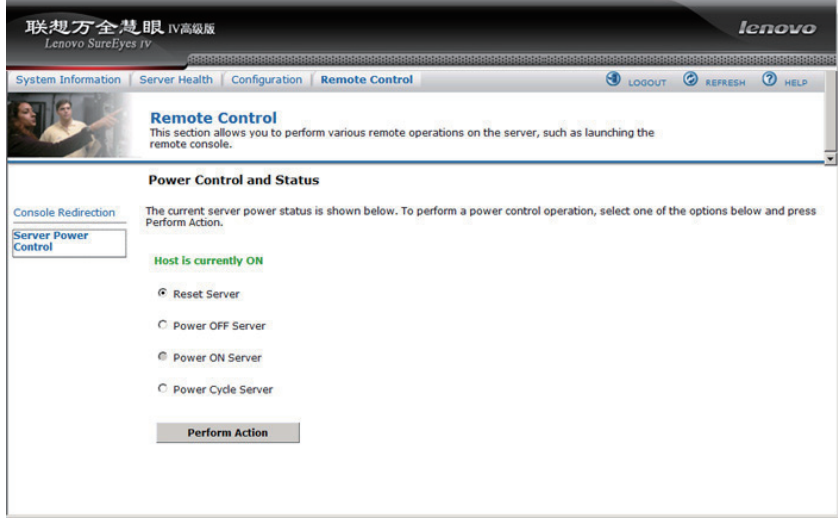

图6-19:服务器电源控制

您可以执行以下电源控制操作:

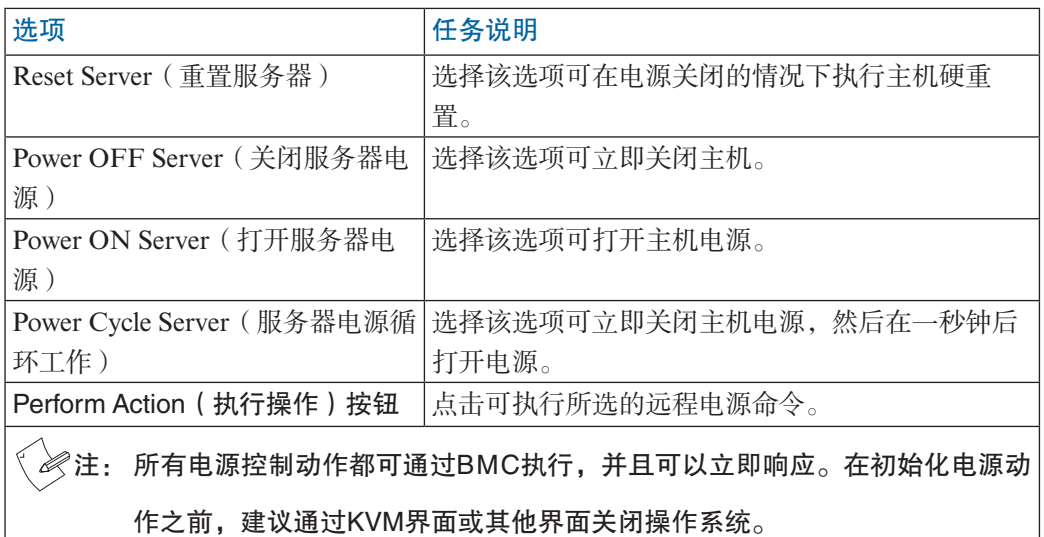

## 附录A 常见问题

1、高级版登录失败。

检查你的用户名和口令。

2、不能连接高级版。

检查硬件。高级版所在的主机是否连接电源? 确认你的网络配置(IP地址,路由 器)。

- 3、键盘大小写不同步。
	- 1)当你从控制端桌面将鼠标移动到远程JAVA界面时,建议点击鼠标后,等待10~20 秒同步时间后再输入字符,以保证两边键盘同步。
	- 2)在上述情况下,如果大小写相反,建议退回控制端桌面,等待20秒左右,再将鼠 标移动到远程JAVA界面, 先点击远程控制端的桌面, 稍做停顿, 在点击Windows/ Linux的Terminal窗口。你会发现大小写即会保持同步的。
	- 3)如果由于网络原因,大小写还是得不到同步,建议切换大写锁定键(Caps Lock) 以保证输入正确。